## **Electronic Refill Requests-Provider**

Instructions for responding to electronic refill requests.

From Clinical Screen, access refill requests through **Documents** tab. Select Patient in Inbox.

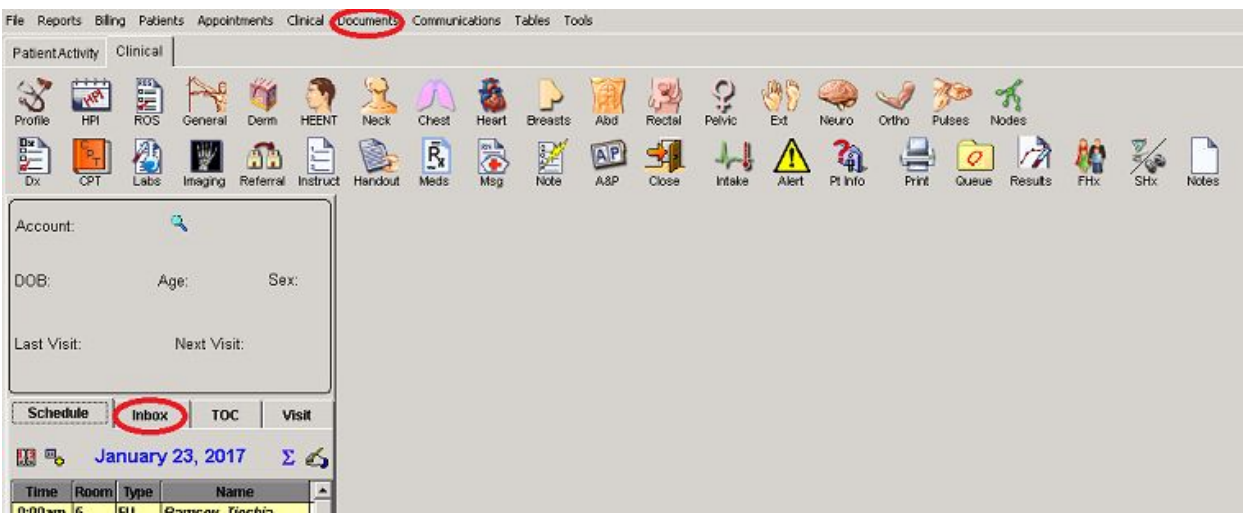

**Approve** the refill by clicking on the blue check mark circled below.

**Deny** the refill by clicking on the red x circled below.

Click on the magnifying glass circled below if you want to **review patient's chart**.

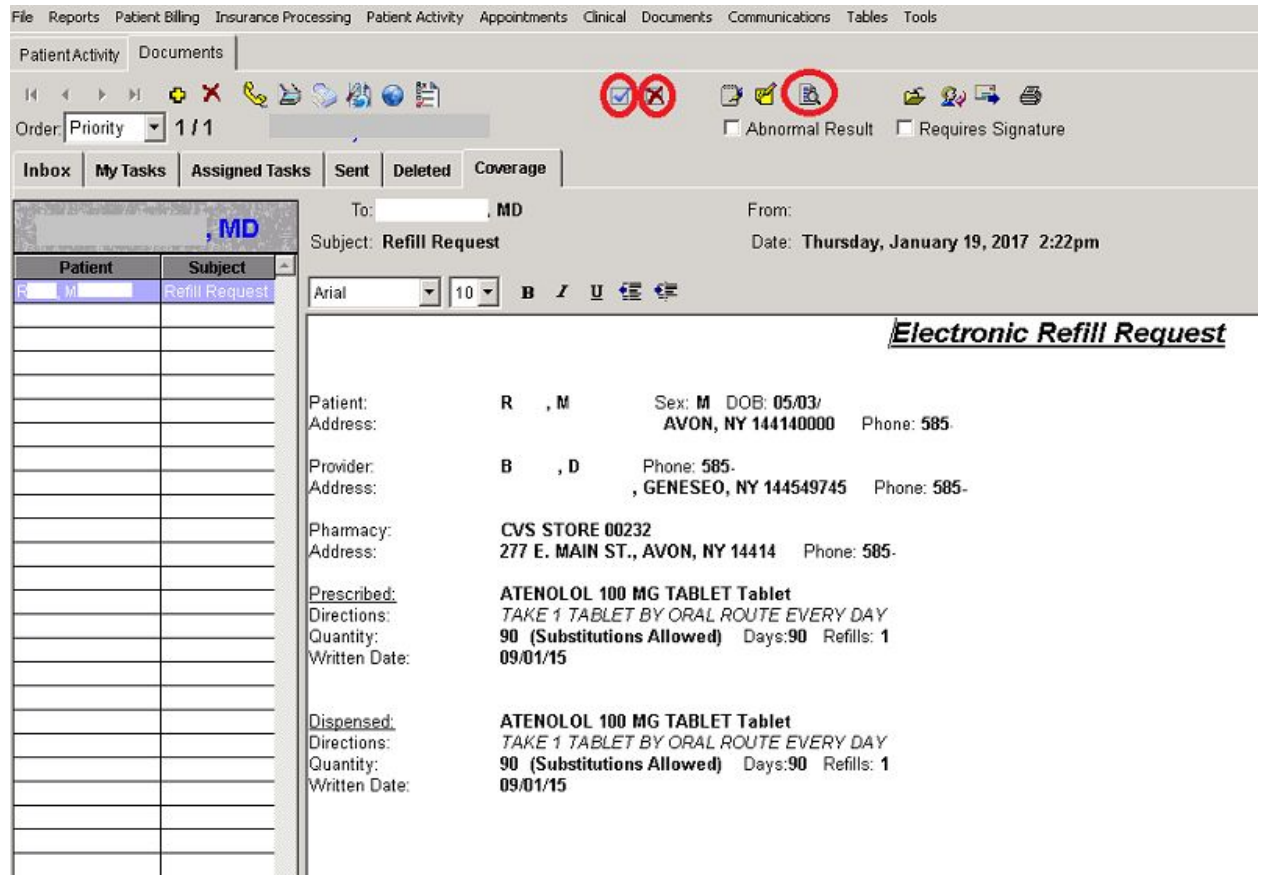

**Approve Refill Request** will open. Fill in appropriate fields depending on if the refill is approved, changed or ultimately denied. Save.

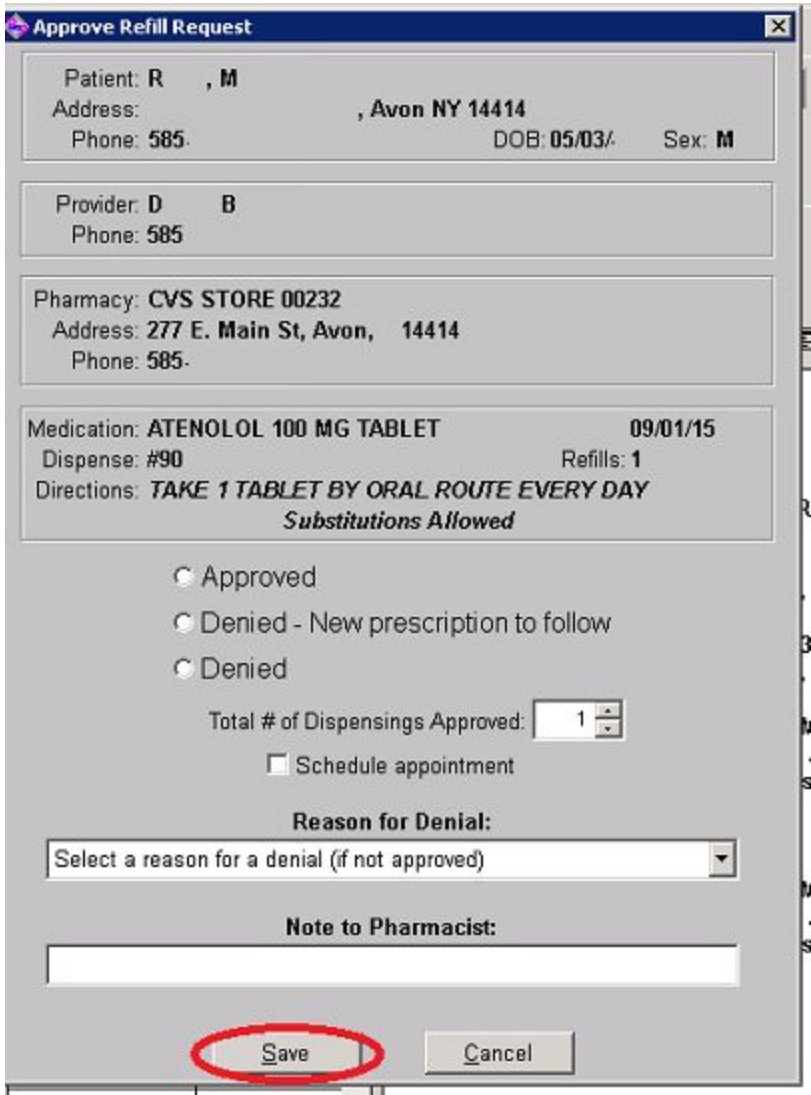

Approved script is sent back to pharmacy.

## Please note: For Electronic Refill Requests, we advise **not refilling them from the patient's chart** in the EMR. Refill request will show as "unanswered" at the pharmacy.

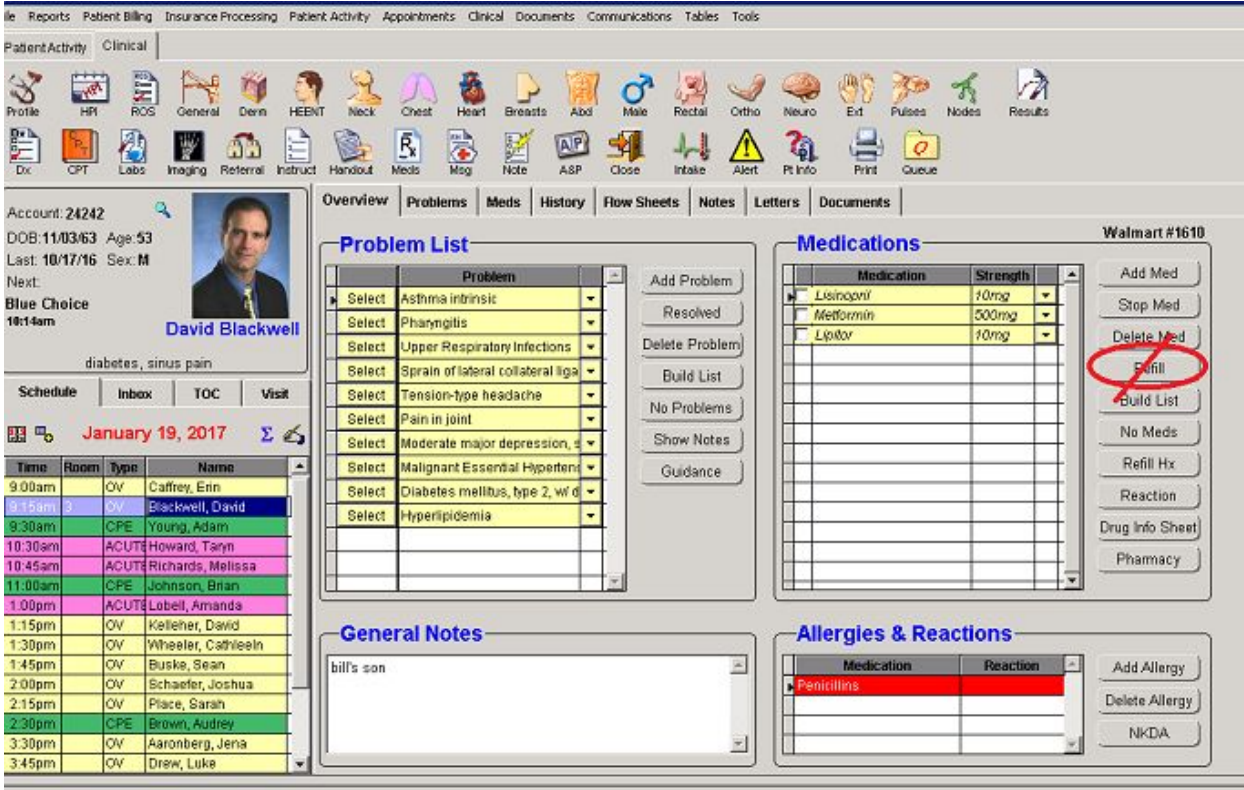